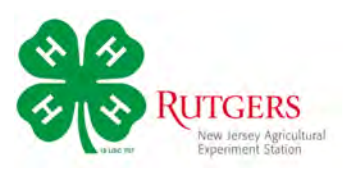

## **General Tips for 4-H Presentations on Zoom**

- $\blacklozenge$  While your presentation will be given online instead of in-person, you are expected to dress neatly and appropriately.
- $\blacktriangleright$  Be prepared to present. Have everything you need (note cards, props, visuals, etc.) ready to go.
- **\*** Presenting online you won't be able to make eye contact as you would in-person but look into your camera as you present to the audience.
- $\blacklozenge$  Without a live audience you won't have the same room energy, but be enthusiastic and show you're knowledgeable about your topic.
- $\bullet$  Plan to make your presentation in a quiet area where you won't be distracted or disturbed.
- **\*** Check internet access or Wi-fi reception for where you'll present. You want to have a good connection to avoid technical issues.
- **E** Rehearse. Go through your presentation in the room and with the device you'll be using so you're comfortable with the setup.

### Tips for Presentation Types

#### *Illustrated Talk*

If you're using a digital slide tool (PowerPoint, Keynote, or other), read through how to share your screen on Zoom.

If you're using poster board, make sure your board can be seen and read during your presentation.

#### *Demonstration*

If possible, have a parent or family member hold the camera in a position that will show your audience what you're demonstrating. Practicing a few times will help you figure out the best camera angles

#### *Formal Speech*

Make sure you have your material ready and any notes you're using are easy to see.

#### *Performance*

Check your room for space and lighting. If your performance involves audio (singing or a musical instrument), check the sound levels on your microphone. You may need to adjust them before you start. See the Audio Setting section for more information.

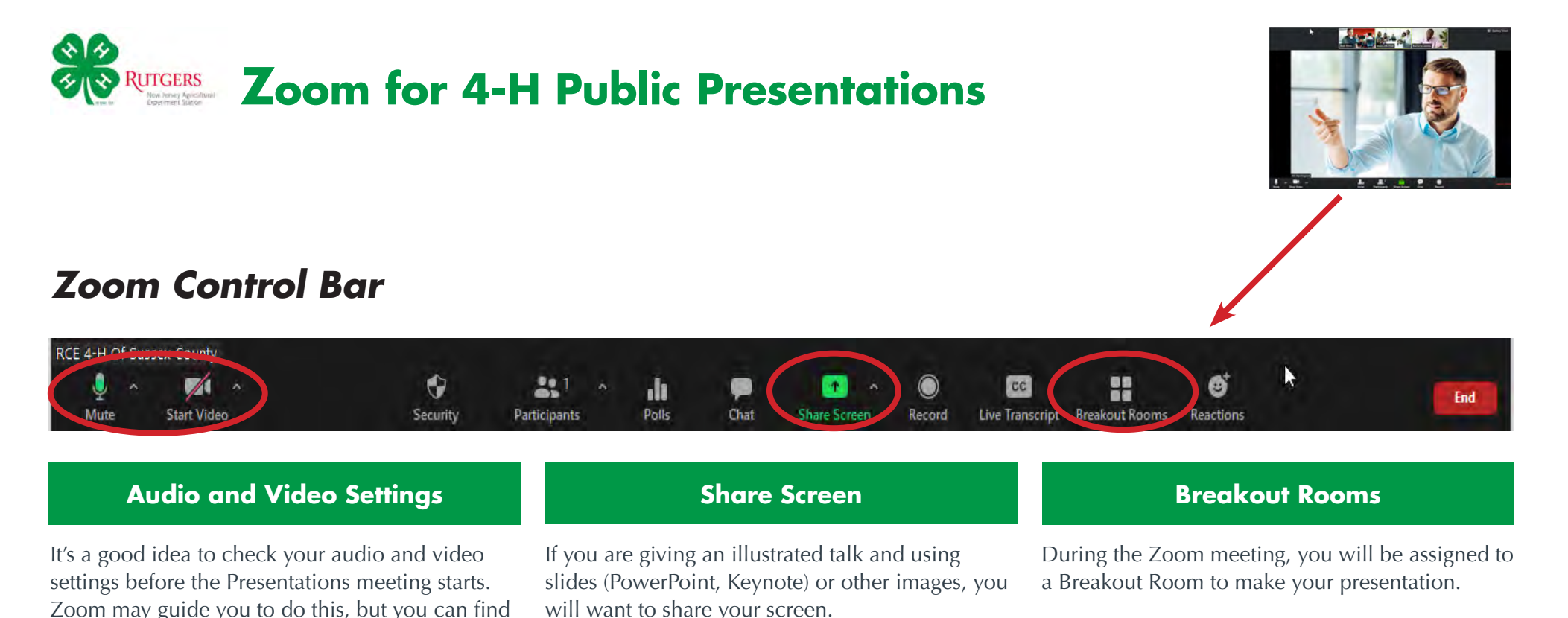

Your host will provide you give you any directions necessary for getting to your Breakout Room.

Your Breakout Room was assigned based on the email you entered in Zoom when you confirmed the night you would be giving your presentation.

Please make sure the name listed identifies the presenter—*and not someone else.*

*See Changing Your Name in Zoom for directions.*

Please keep your sound muted unless you are presenting or asking a question.

the controls on the menu for each button.

*information.*

*See Zoom Audio and Video settings for more* 

Cooperating Agencies: Rutgers, The State University of New Jersey, U.S. Department of Agriculture, and Boards of County Commissioners. Rutgers Cooperative Extension, a unit of Rutgers New Jersey Agricultural Experiment Station, in an equal opportunity program provider and employer.

*See Zoom Screen Share for more information.*

Click the green **Share Screen** button.

location.

You will be able to select the desktop or application you want to share. When you are screen sharing, the controls will appear at the top of your screen, but you can drag it to another

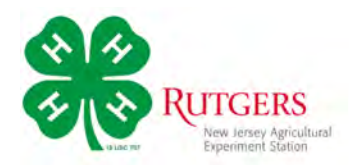

## **Zoom Video Settings**

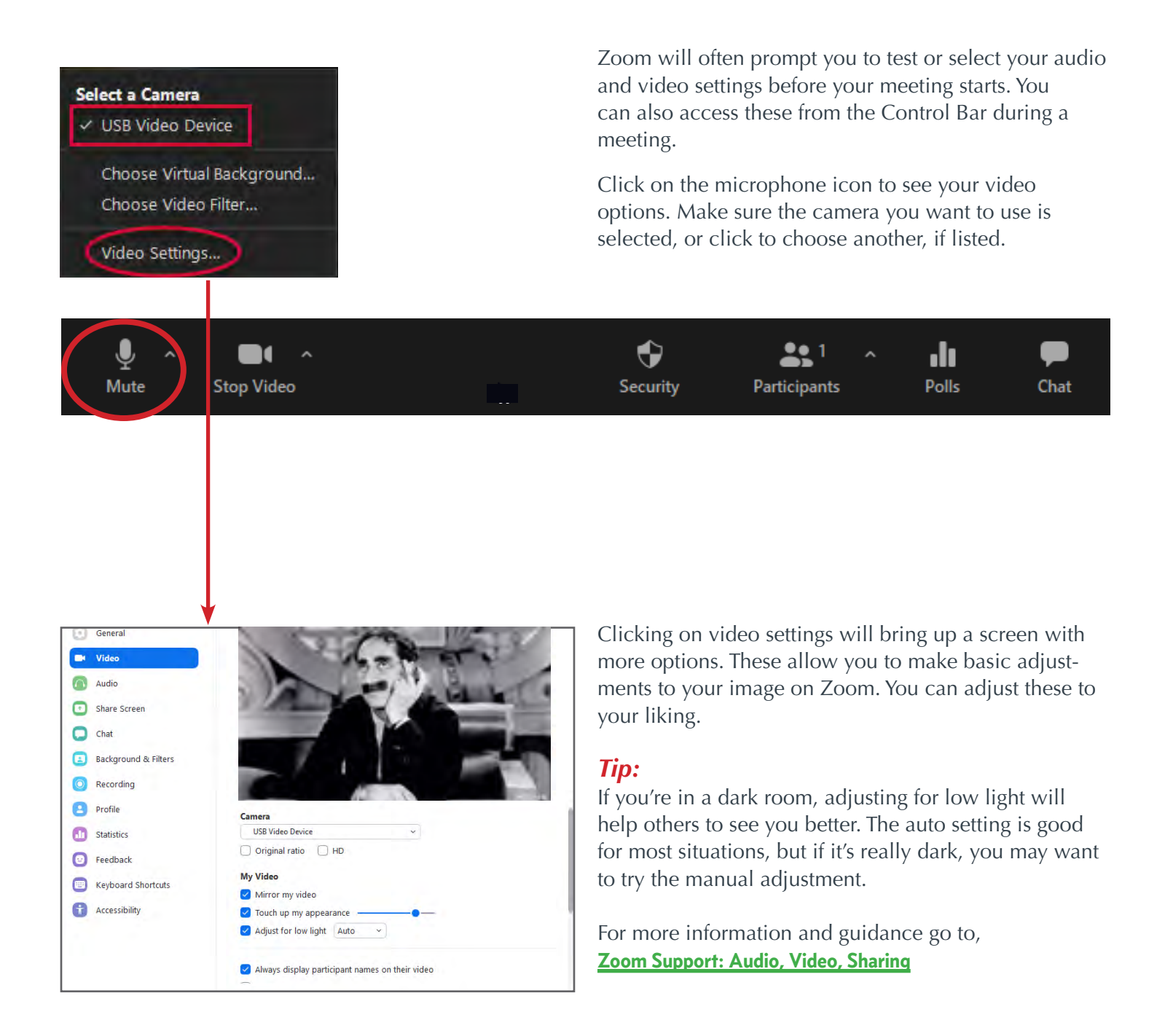

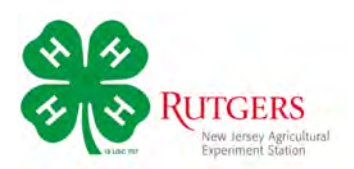

# **Zoom Audio Settings**

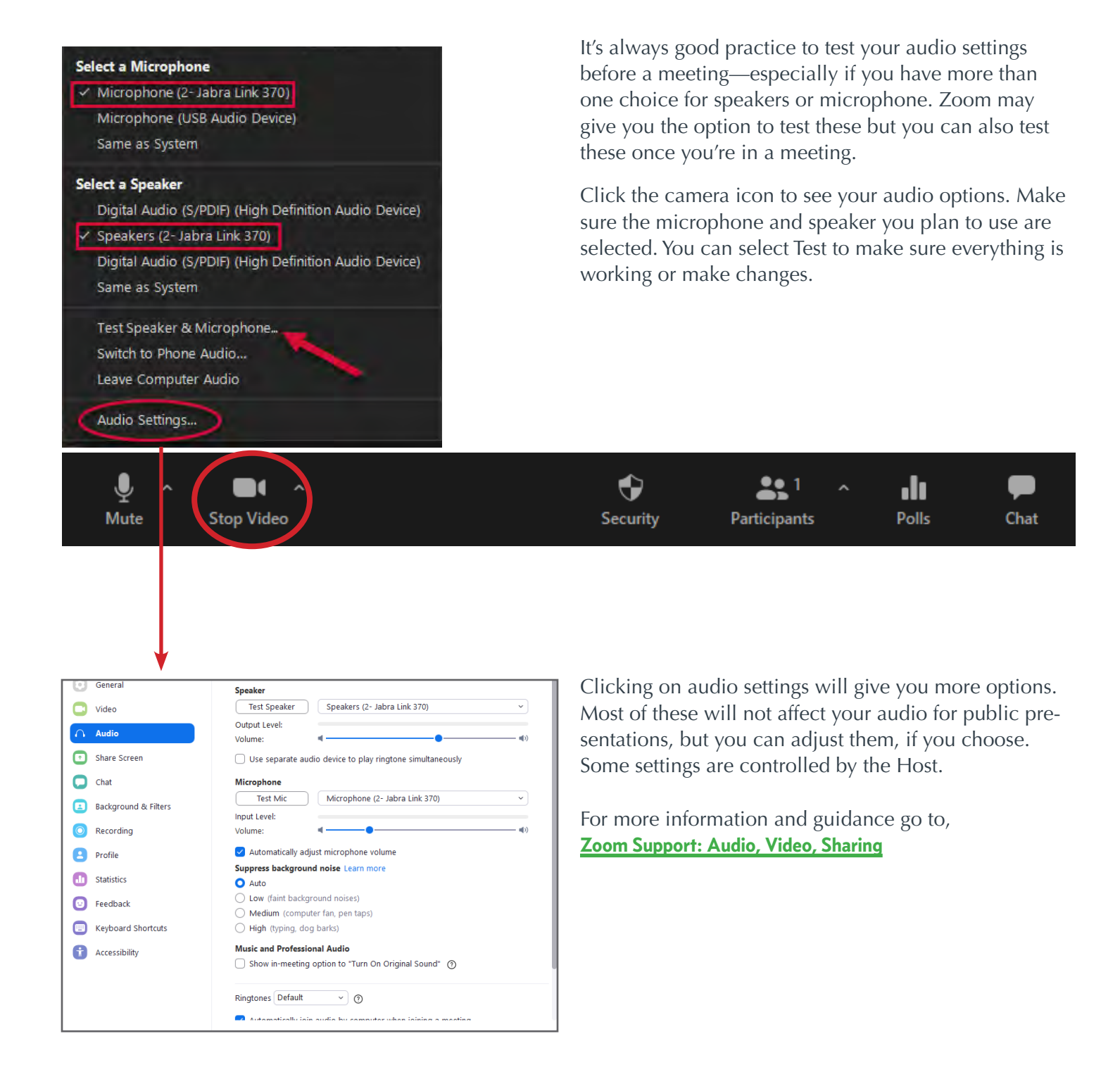

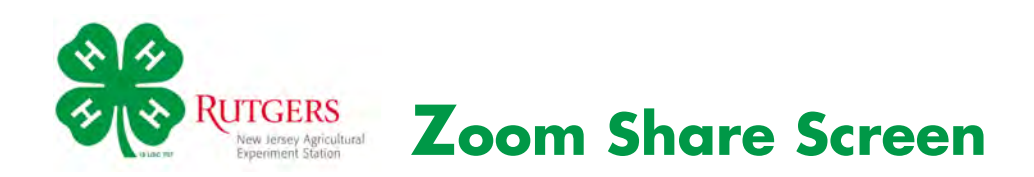

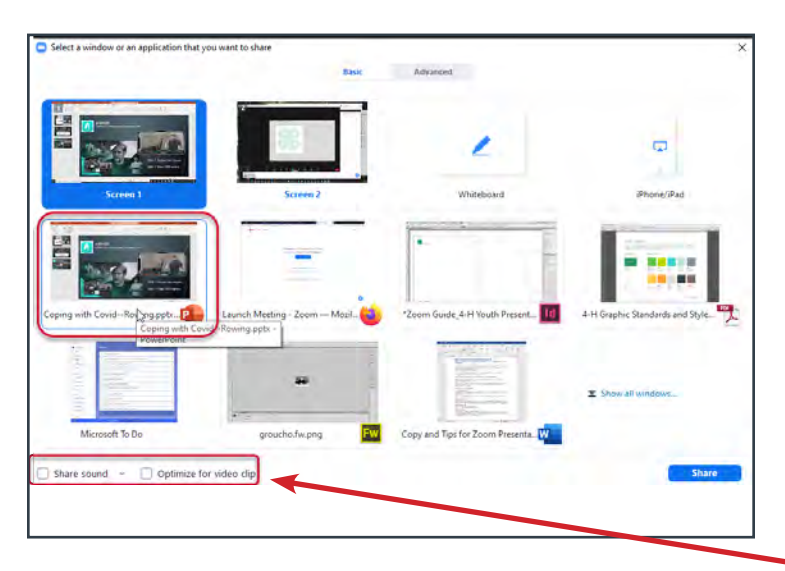

To share an image or application (PowerPoint or Keynote), you'll need to click, *Share Screen*. This launches a screen where you'll choose what screen or application you're sharing.

#### *Tip:*

If you're including a video clip (YouTube or Vimeo), be sure to click the Share Sound and Optimize Video boxes. These will allow your audience to better see and hear your video.

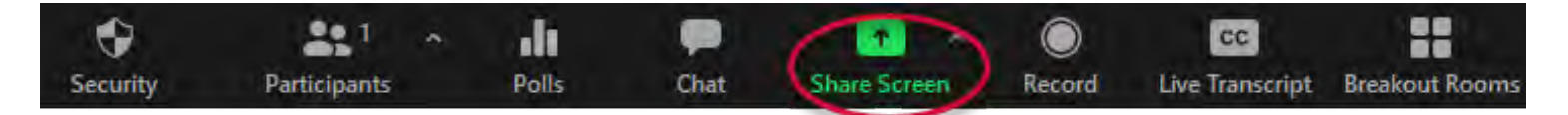

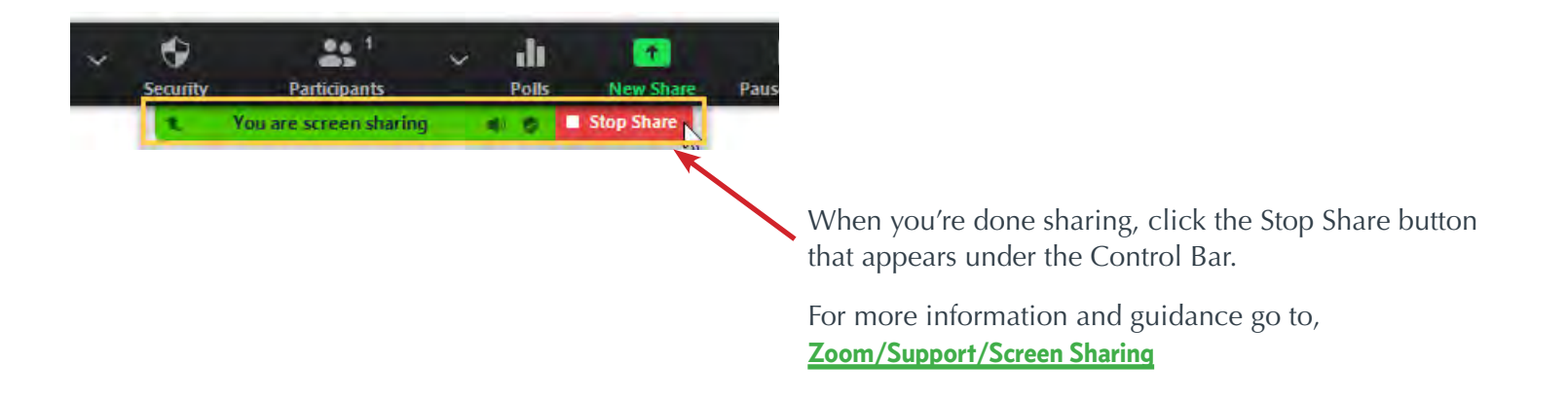

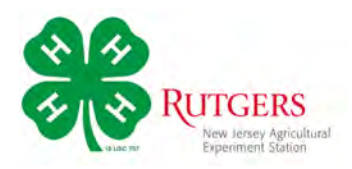

### **Changing your Name in Zoom**

A Guide to Changing How Your Name Appears in Zoom

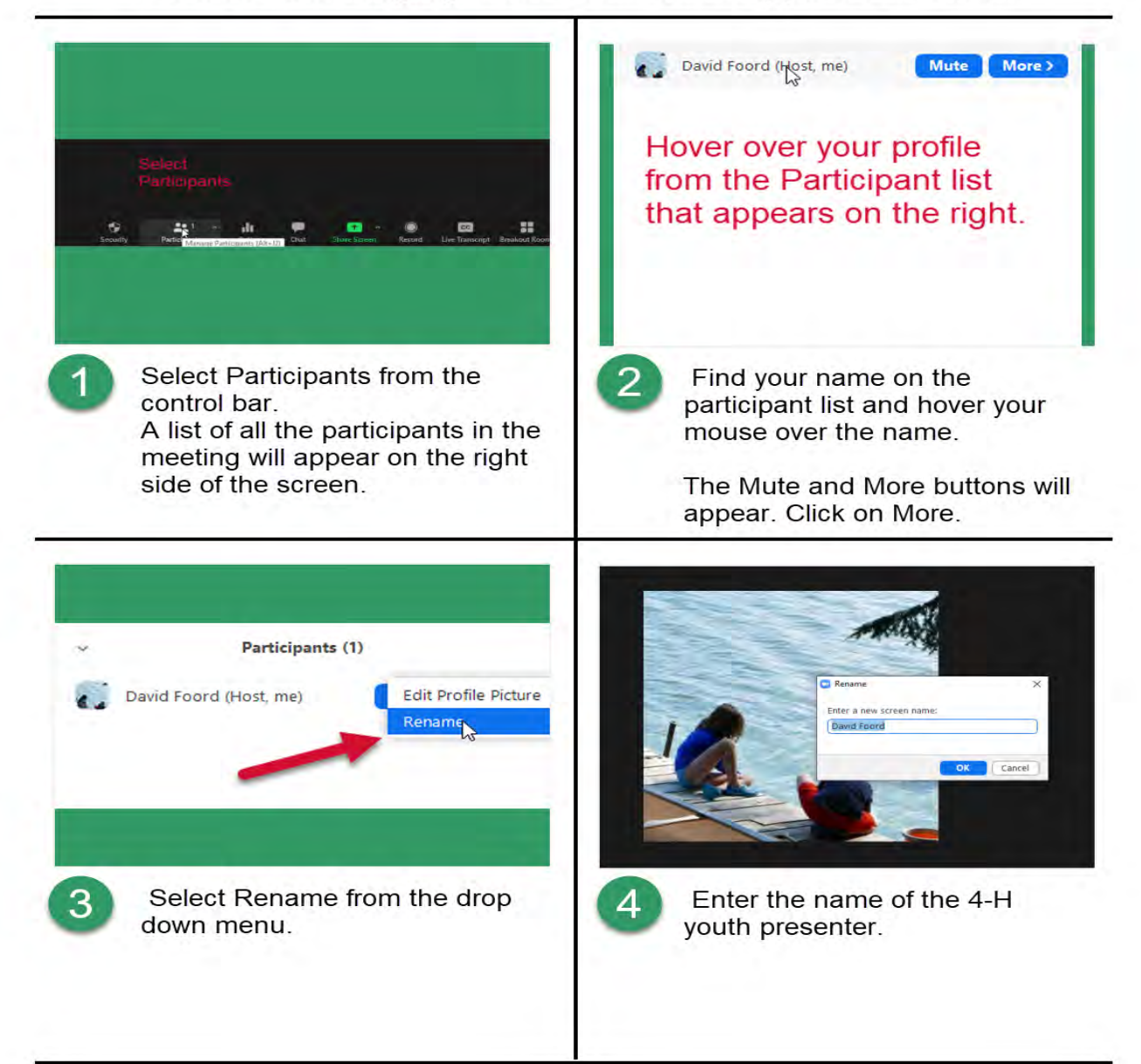